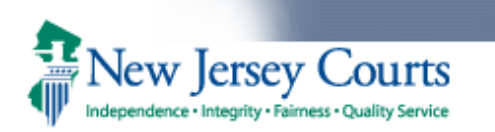

*Disclaimer: The screenshots used in this document were captured from a test environment, as such all the information you see (Defendant name, SBI and etc.) were created for testing.*

After logging in to the New Jersey Courts portal, Law enforcement officers will see a tile called 'Pretrial Home Detention/Electronic Monitoring'.

## **Figure 1: New Jersey Courts – Portal Home Page**

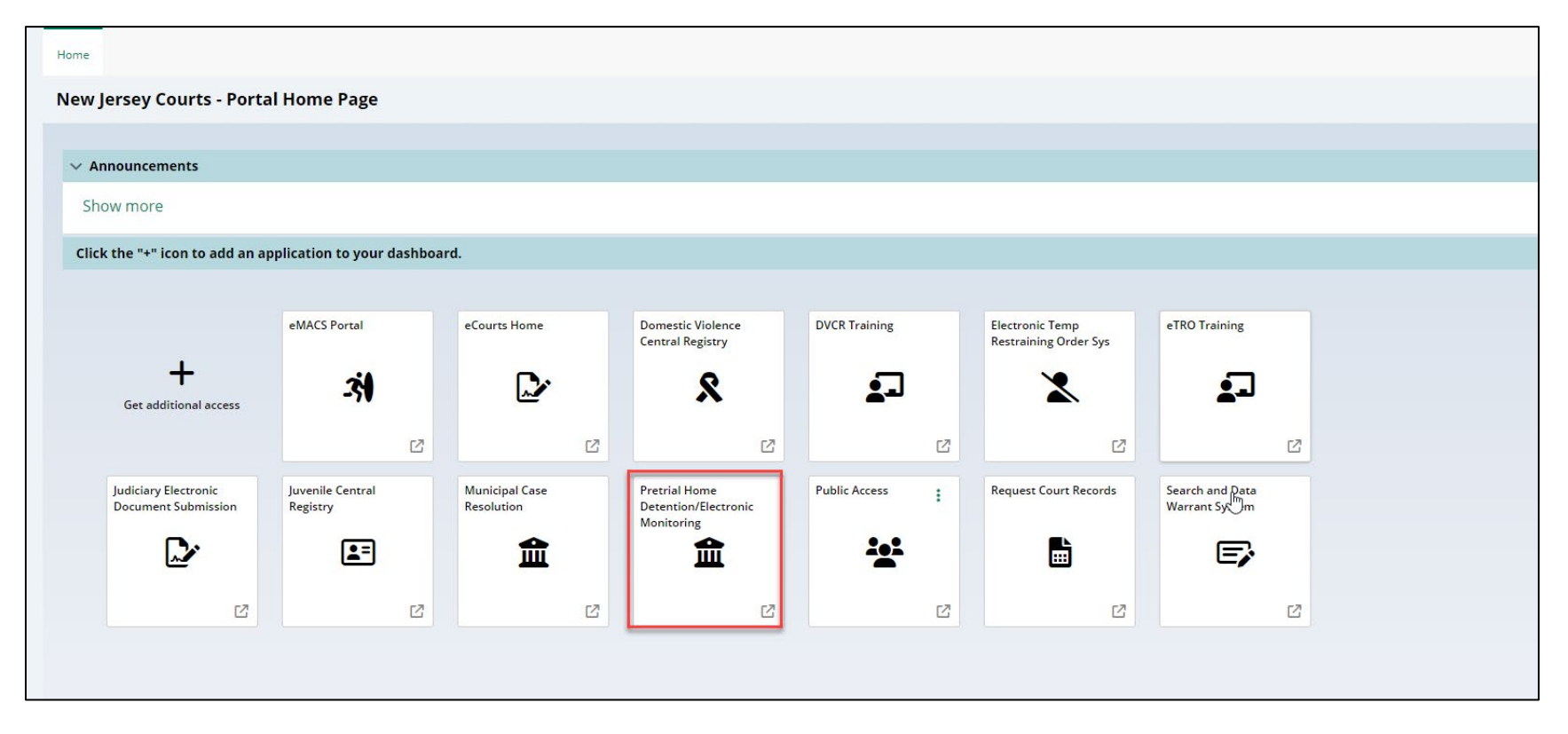

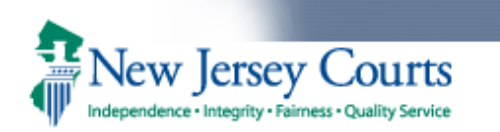

Clicking on the 'Pretrial Home Detention/Electronic Monitoring' tile will take the user to the Work list.

This screen starts with a Search by section followed by a Defendants section and an Active Warrant(s) section.

Search by allows the users to search for a defendant on Pretrial Electronic Monitoring and/or Home Detention statewide. The user can search by Name, Date of birth and/or SBI.

If the users perform a search, the results of the search will be presented to the user. If there are multiple matches, they will all be listed.

By default, the Work list displays defendants monitored on Home Detention (HD) /Electronic Monitoring (EM) within the county or counties the user has access to.

The Active Warrant(s) section displays active warrant(s), issued from PTM, within the county or counties the user has access to.

All the columns in the worklist can be sorted if needed.

### **Figure 2: Worklist**

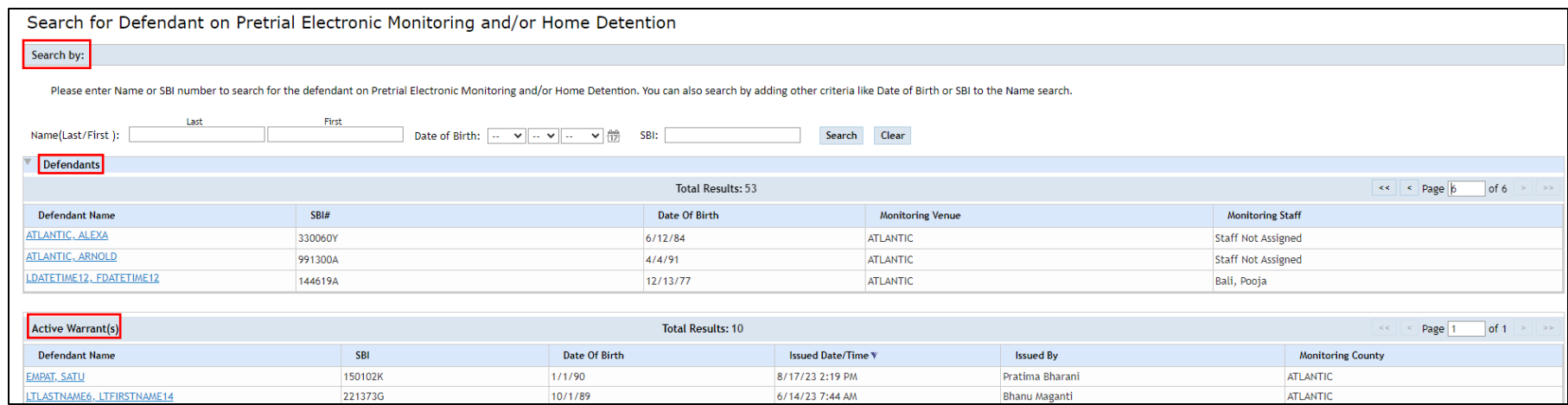

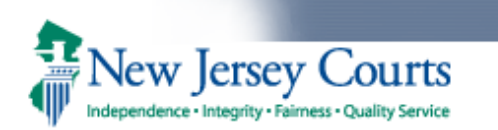

Clicking on the defendant's name within the Defendants section will bring the user to the Pretrial HD/EM screen. On this screen, users are able to view the Defendant Information, Active Warrant(s) issued in PTM and all the cases the defendant is currently monitored on.

### **Figure 3: Pretrial HD/EM Screen**

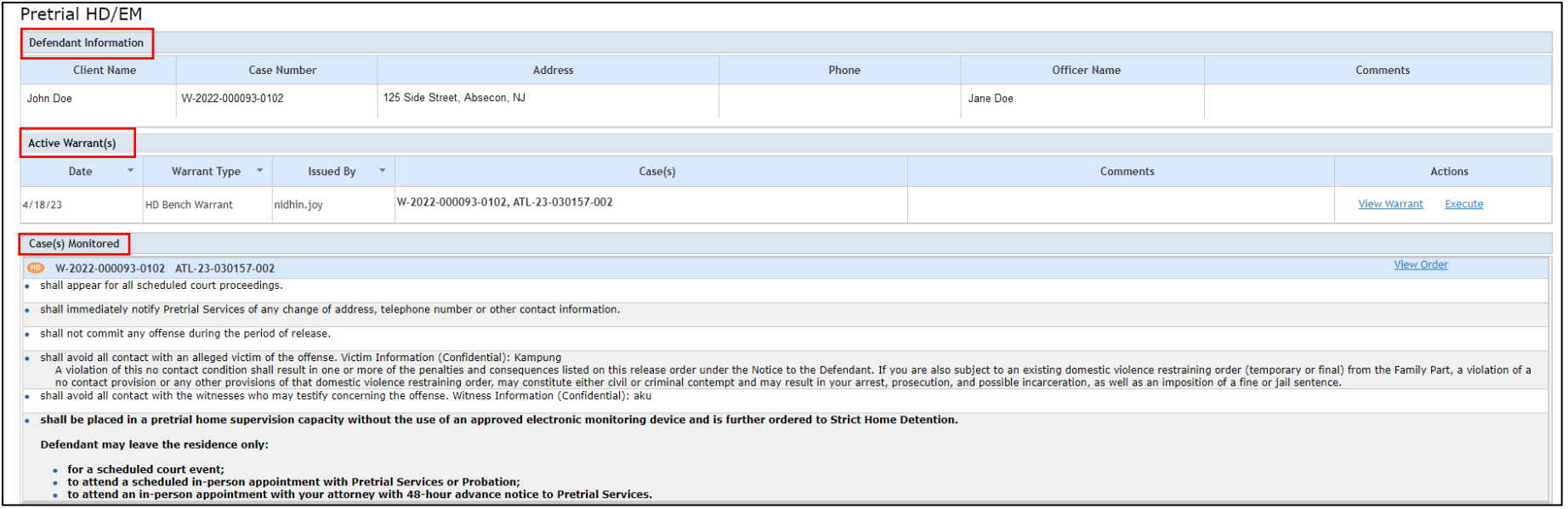

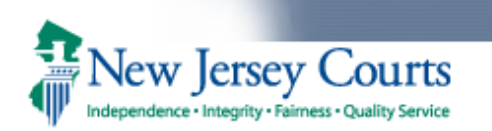

### **Defendant Information Section:**

Here the users can find the Client Name, Case Number, Address, Phone, Officer Name and Comments. The name of the Pretrial Monitoring staff who is assigned to the defendant will appear in the Officer Name column.

### **Active Warrant(s) Section:**

The Active Warrant(s) section displays active warrant(s) that were issued from PTM.

## **Figure 4: Active Warrant(s) Section**

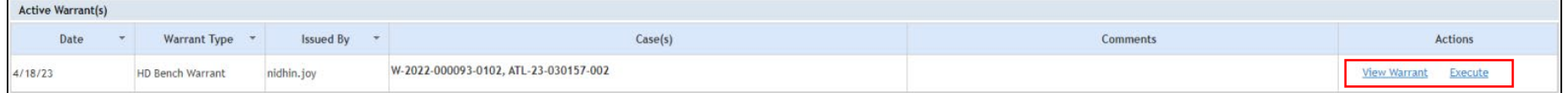

- Users can click 'View Warrant' to open the Warrant pdf.
- If the user wants to execute the warrant, they can click 'Execute', this will bring the user to the Warrant Execute Screen.
- In the Warrant Execute Screen:
	- $\circ$  The 'View Order' link allows user to view the latest active release order on the case(s).
	- o Users have the following actions/reasons of execution: Execute Warrant/Defendant Apprehended
	- o The users can enter comments (50-character limit).
	- o The users can review the Executed Date and Time. By default, current date and time will prepopulate in the Execute Date and Time fields. Users can change if needed.
	- $\circ$  Once the user submits the warrant execution, the user will see a confirmational message towards the top saying that the 'Warrant has been successfully executed.'
	- o There is a 'View/Print' button towards the bottom of the page, which allows the users to see and print the Executed Warrant pdf.

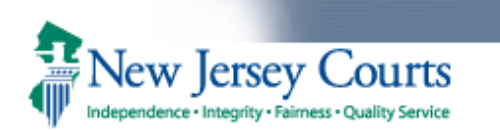

### **Figure 5: Warrant Execution Screen**

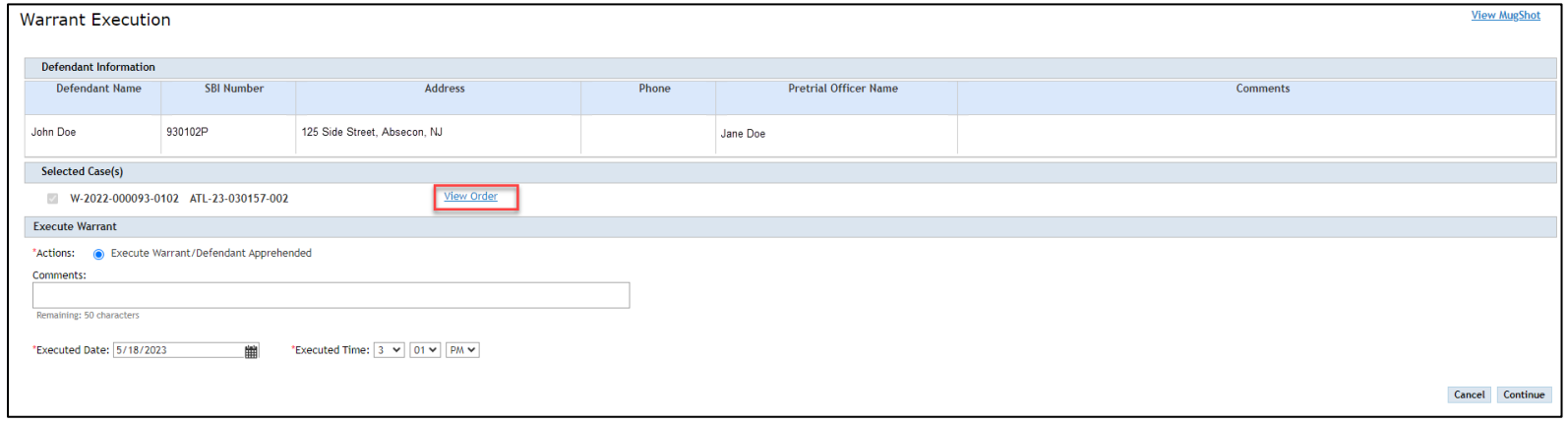

## **Figure 6: Warrant Execution success Screen**

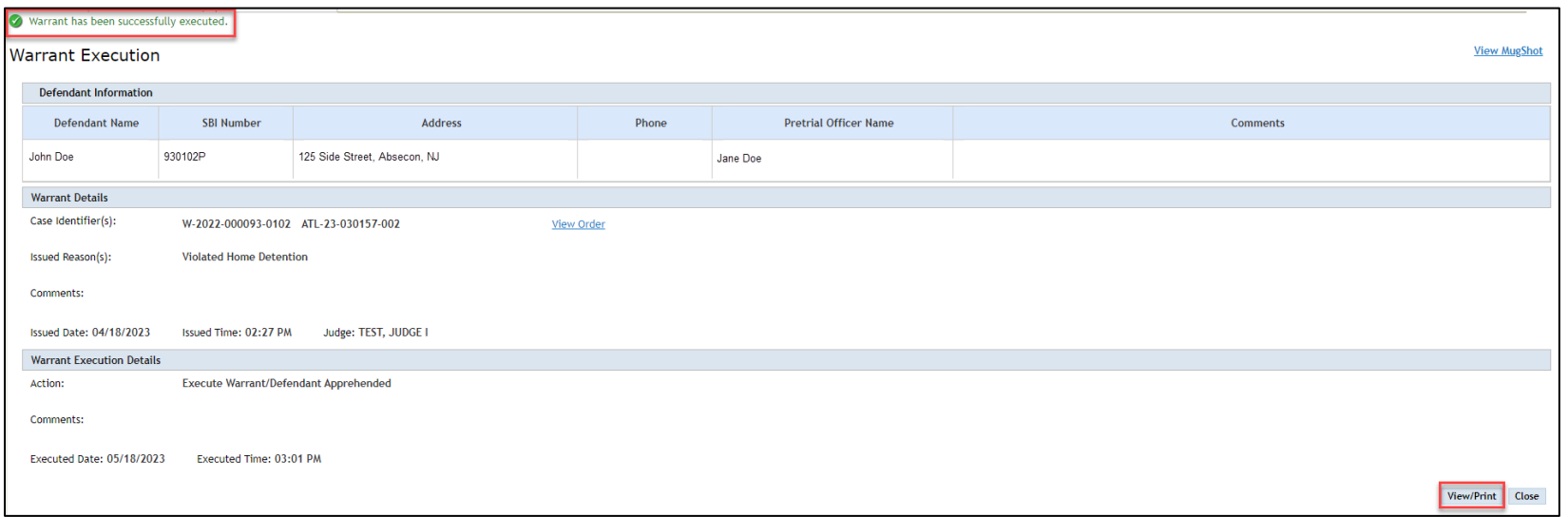

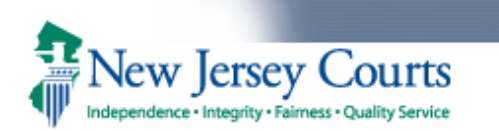

### **Case(s) Monitored Section:**

The cases that are ordered to Electronic Monitoring are identified with an icon containing the letters EM and cases ordered to Home Detention are identified with an icon containing the letter HD. The condition will be displayed in bold. Clicking on the 'View Order' link will bring the user to the most recent pretrial release order.

### **Figure 7: Case(s) Monitored Section - HD**

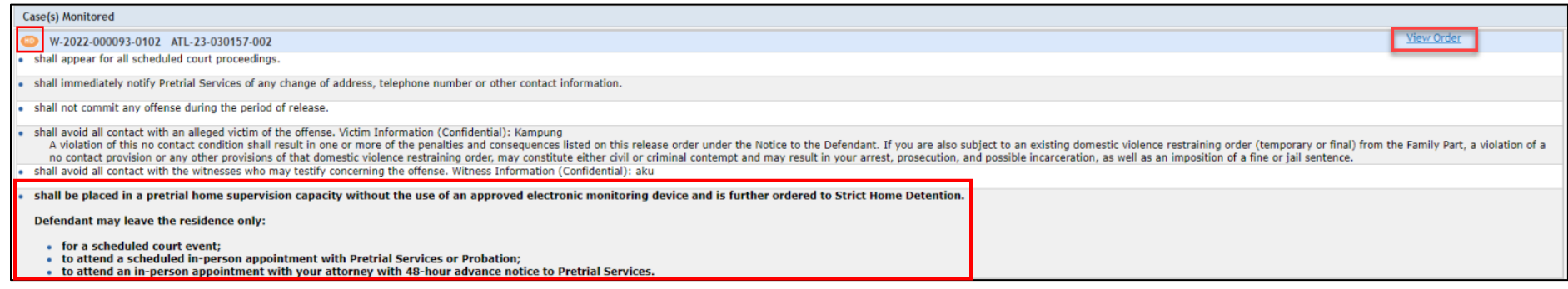

### **Figure 8: Case(s) Monitored Section - EM**

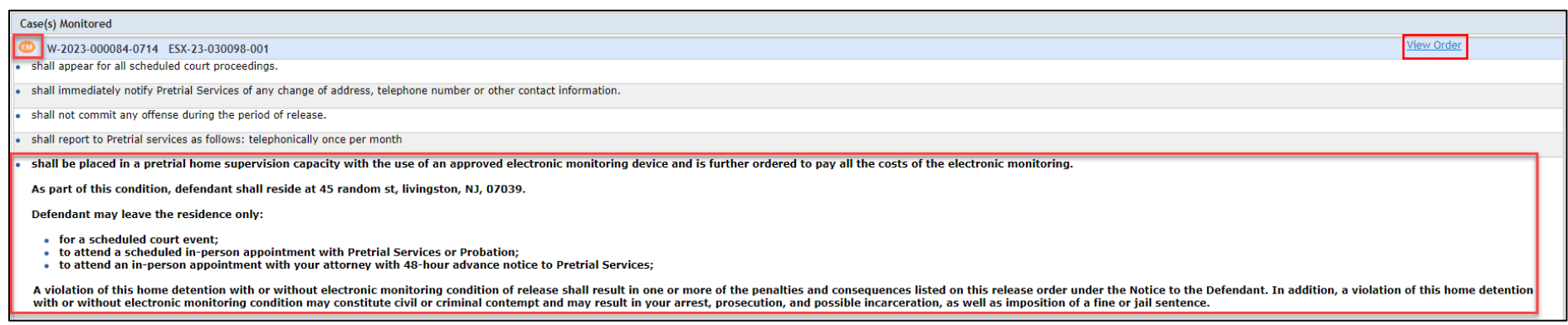

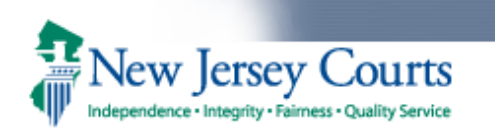

Navigating back to the work list, the section below Search by/Defendants is Active Warrant(s) section.

This section will display all the active Pretrial Home Detention/Electronic Monitoring warrants in the county or counties the user has access to. Here the users are able to see the Defendant Name, SBI number, Date of Birth, Issued Date/Time, Issued by, and Monitoring County for each active warrant.

Clicking on the Defendant Name in the Active Warrant(s) section will bring the user directly to the Warrant Execution screen for that warrant. This is the screen that was mentioned in page 4.

### **Figure 9: Active Warrant(s) section in the Worklist**

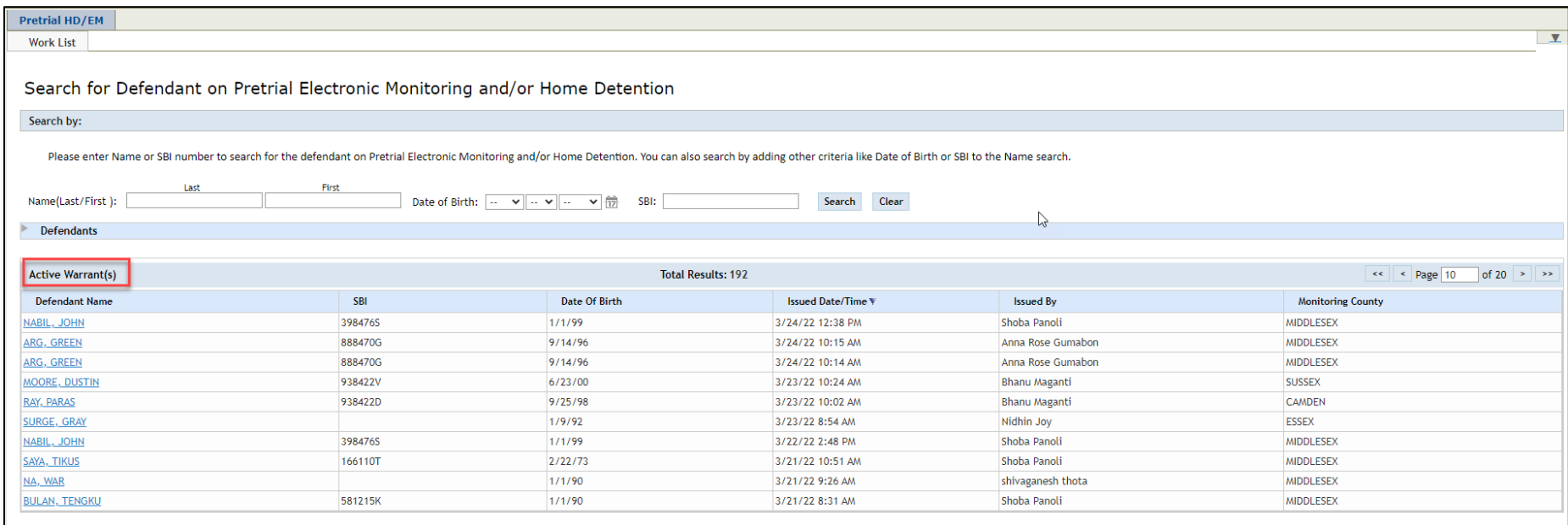